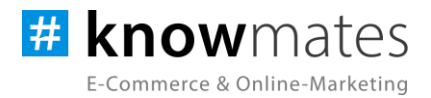

# **Dokumentation Plugin JTL-Shop 5 "Var-Kombi-Anzeige Plus"**

Datum: 29.08.2023

**zur [Installation](#page-6-0) zur [Konfiguration](#page-7-0)**

knowmates GmbH

maaner Fassage, Aury Grimmaische Str. 2-4<br>04109 Leipzig

O. support.knowger.and support.knowmates.de

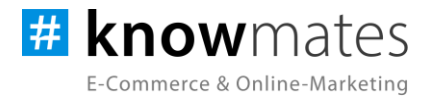

### **Inhalt**

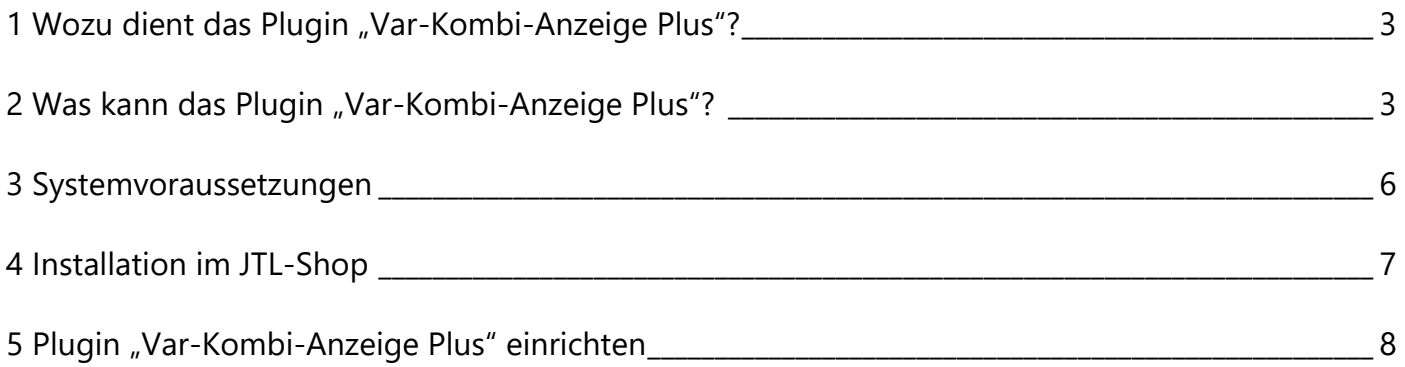

knowmates GmbH

Mädler-Passage, Aufgang D<br>Grimmaische Str. 2-4  $\bullet$ 04109 Leipzig

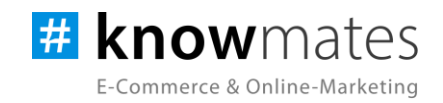

### <span id="page-2-0"></span>**1 Wozu dient das Plugin "Var-Kombi-Anzeige Plus"?**

<span id="page-2-1"></span>Bei der Suche nach einer bestimmten Variation, sei es eine spezifische Größe, eine bevorzugte Farbe oder andere individuelle Merkmale, kann es für Kunden frustrierend sein, immer wieder auf den Vaterartikel klicken zu müssen. Diese Unterbrechungen im Kaufprozess können nicht nur den Komfort beeinträchtigen, sondern auch das Interesse der Kunden mindern. Um dieses Problem zu lösen, haben wir unser Plugin "Var-Kombi-Anzeige Plus" entwickelt, das Dir die Möglichkeit bietet, Kindartikel als einzelne Produkte direkt in Deinem Online-Shop anzuzeigen.

Mit unserem Plugin kannst Du gezielt die Produktdarstellung und -auswahl optimieren, um Deinen Kunden ein reibungsloses und erfreuliches Kauferlebnis zu ermöglichen. Anstatt den mühsamen Weg über den Vaterartikel gehen zu müssen, haben Kunden die Möglichkeit, direkt auf die gesuchten Variationen zuzugreifen und diese als einzelne Artikel zu betrachten. Dies vereinfacht nicht nur den Auswahlprozess erheblich, sondern ermöglicht auch einen direkten Vergleich der verschiedenen Optionen. Diese verkaufsfördernde Darstellung der Kindartikel erstreckt sich über verschiedene Bereiche Deines Online-Shops. Egal ob in Kategorien, Suchergebnissen, Filtern, Produkt-Streams oder auf besonderen Produktseiten - das Plugin sorgt dafür, dass die Kunden alle relevanten Informationen und Optionen direkt vor sich haben. Dadurch steigt die Wahrscheinlichkeit eines erfolgreichen Verkaufs deutlich an.

Das Plugin "Var-Kombi-Anzeige Plus" ist somit ein wertvolles Werkzeug, um das Einkaufserlebnis Deiner Kunden zu optimieren und Deine Verkaufschancen erheblich zu steigern. Gib Deinen Kunden die Freiheit und den Komfort, ihre gewünschten Variationen direkt auszuwählen und genieße die positiven Auswirkungen auf Deinen Online-Shop.

knowmates GmbH

Mädler-Passage, Aufgang D Grimmaische Str. 2-4 04109 Leipzig

Support-Anfragen unter: support.knowmates.de

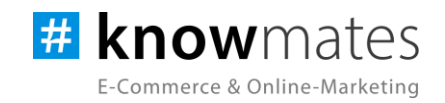

### **2 Was kann das Plugin "Var-Kombi-Anzeige Plus"?**

Das knowmates-Plugin "Var-Kombi-Anzeige Plus" wurde exklusiv für das Shopsystem JTL-Shop entwickelt. Bislang fehlte es in den Standard-JTL-Shops an einer Möglichkeit, die einzelnen Kindartikel eines Vaterartikels einzeln im Shop darzustellen. Doch mit unserem Plugin bieten wir die Lösung, mithilfe von speziellen Funktionsattributen mühelos alle auf einer auswählbaren Variation basierenden Kindartikel auszuwählen und einzeln anzuzeigen. Dies eignet sich ideal für alle Variationen, die als Swatches, Dropdowns oder Radiobuttons angelegt sind, beispielsweise Größe, Qualität, Farbe oder Muster.

Diese individuellen Präsentationen der verschiedenen Kindartikel bieten Deinen Kunden die Möglichkeit, ihre Auswahl mühelos zu treffen und die Artikel direkt miteinander zu vergleichen. Statt sich durch verschiedene Optionen des Vaterartikels zu klicken, erhalten sie nun eine klare Übersicht über die verschiedenen Variationen und können diese bequem auswählen. Indem Du den Kunden die Möglichkeit gibst, gezielt nach ihren präferierten Variationen zu suchen und diese in Form einzelner Produkte zu präsentieren, steigerst Du die Attraktivität Deines Shops und die Wahrscheinlichkeit eines erfolgreichen Verkaufs. Gleichzeitig senkst Du auch die Rücksendequote, da die Kunden die Gewissheit haben, genau das Produkt zu erhalten, das ihren individuellen Bedürfnissen entspricht.

Nun hast Du die Gelegenheit, die Produktpräsentation und -auswahl in Deinem Shop auf eine neue Ebene zu heben und den Auswahlprozess sowie das Kauferlebnis erheblich zu verbessern. Nutze jetzt unser Plugin, um die verschiedenen Variationen Deiner Produkte optimal zur Geltung zu bringen.

knowmates GmbH

Mädler-Passage, Aufgang D Grimmaische Str. 2-4 04109 Leipzig

Support-Anfragen unter: support.knowmates.de

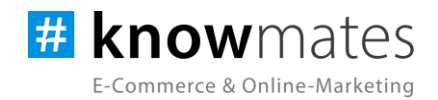

Sowohl in der Desktop-Ansicht als auch auf mobilen Endgeräten werden die einzelnen Kindartikel als einzelne Produkte im Shop angezeigt (siehe Abbildung 1 & 2).

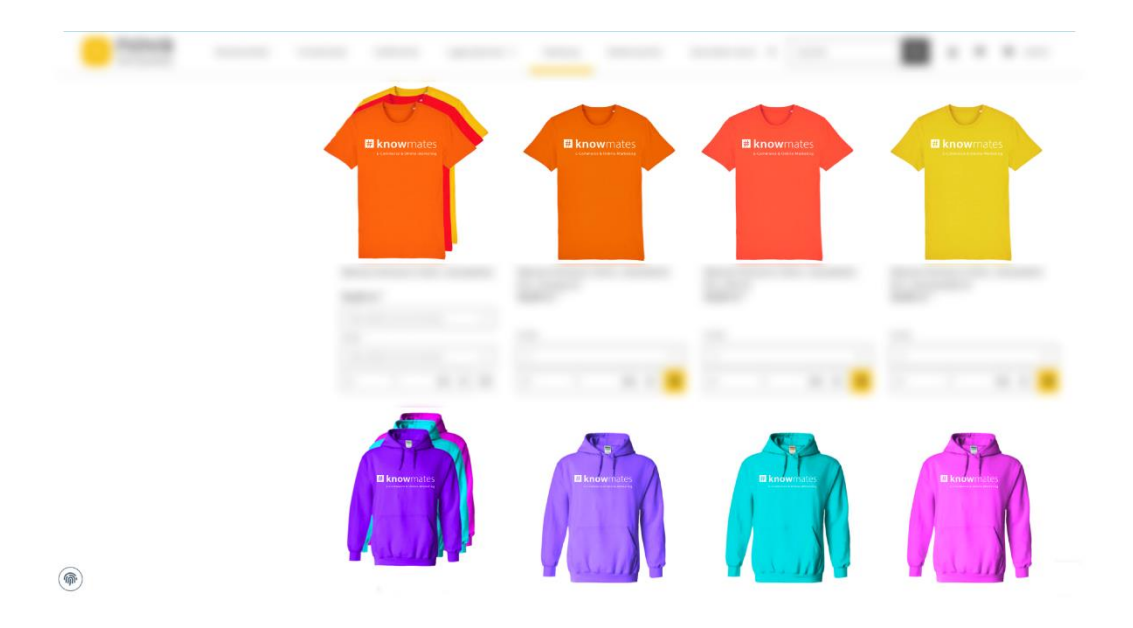

Abbildung 1: Darstellung des "Var-Kombi-Anzeige Plus"-Plugins im Frontend eines JTL-Shops

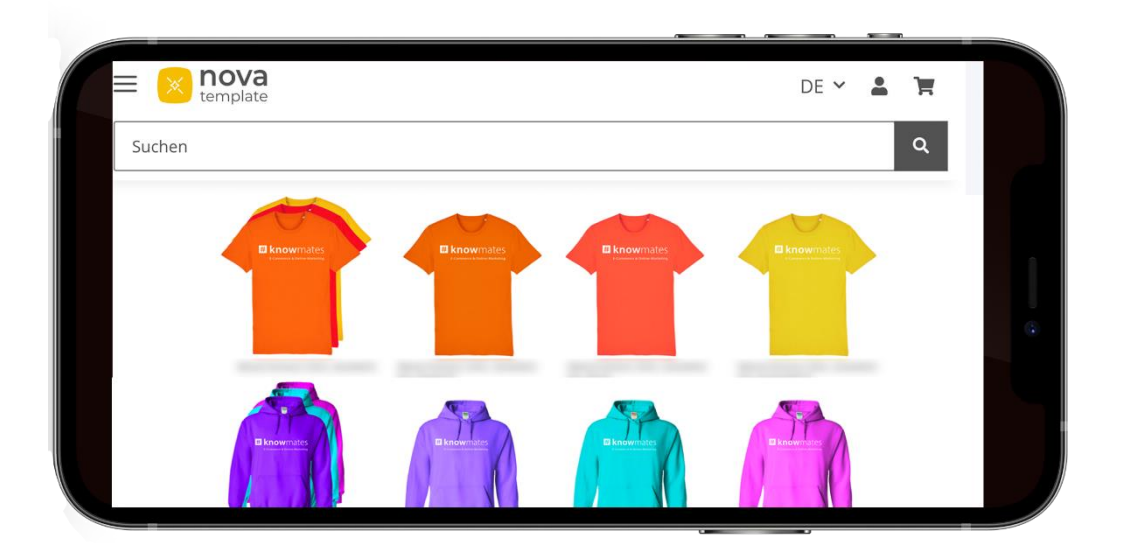

Abbildung 2: Darstellung des "Var-Kombi-Anzeige Plus"-Plugins im Frontend eines JTL-Shops

knowmates GmbH

୨ Mädler-Passage, Aufgang D Grimmaische Str. 2-4 04109 Leipzig

 $\mathbb{Q}$ Support-Anfragen unter: support.knowmates.de

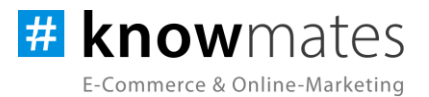

### <span id="page-5-0"></span>**3 Systemvoraussetzungen**

- JTL-Shop 5.2.1 (PHP 8.1)
- Template NOVA
- ionCube Loader

knowmates GmbH

 $\bullet$ Mädler-Passage, Aufgang D Grimmaische Str. 2-4 04109 Leipzig

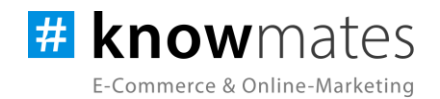

## <span id="page-6-0"></span>**4 Installation im JTL-Shop**

Für Deinen JTL-Shop 5 beziehst Du Plugins über den *JTL-Extension Store*. Um auf Inhalte des JTL-Extension Stores zugreifen zu können, musst Du zunächst Dein JTL-Konto mit Deinem JTL-Shop 5 verknüpfen. Dies wird normalerweise beim Installationsprozess des Shops bereits abgefragt.

#### **So verknüpfst Du Dein JTL-Konto mit Deinem JTL-Shop 5:**

- 1. Logge Dich im JTL-Shop-Backend ein.
- 2. Navigiere im Menü zu "PLUGINS" > "Meine Käufe".
- 3. Klicke auf "Konto verknüpfen".
- 4. Logge Dich mit Deinen JTL-Daten ein.
- 5. Anschließend siehst Du in "PLUGINS" > "Meine Käufe" die Übersicht zu Deinen Lizenzen und Subscriptions.

#### **So buchst Du eine Extension für JTL-Shop 5:**

- 1. Rufe den [JTL-Extension Store](https://www.jtl-software.de/extension-store/) auf.
- 2. Suche nach dem gewünschten Plugin.
- 3. Wähle das Plugin aus und klicke auf "Jetzt auschecken".
- 4. Klicke im folgenden Fenster auf "Anmelden" und melde Dich mit Deinem zentralen JTL-Login an.
- 5. Klicke im JTL-Checkout auf "Jetzt bestellen", um die Bestellung abzuschließen.
- 6. Rufe Dein JTL-Shop-Backend auf. Unter "PLUGINS" > "Meine Käufe" befindet sich jetzt im Bereich "Ungebundene Lizenzen" Deine eben erworbene Lizenz.
- 7. Nun ordnest Du das Plugin Deinem Shop zu. Klicke dafür auf "An diesen Onlineshop" anbinden.
- 8. Anschließend findest Du die Lizenz im Bereich "Gebundene Lizenzen" und die Schaltfläche "Installieren" steht zur Verfügung. Nach der Installation kannst Du das Plugin im Menü unter "PLUGINS" > "Plugin-Manager" in der Registerkarte "Aktiviert" konfigurieren.

knowmates GmbH

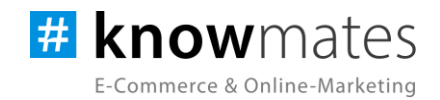

### <span id="page-7-0"></span>**5 Plugin "Var-Kombi-Anzeige Plus" einrichten**

Rufe das Konfigurationsmenü entweder unter "Plugin-Manager" > "Aktiviert" über das entsprechende Zahnrad-Icon auf der rechten Seite oder direkt über "Installierte Plugins" > "Var-Kombi-Anzeige Plus" auf.

Du siehst nun die Plugin-Benutzeroberfläche (siehe Abbildung 3).

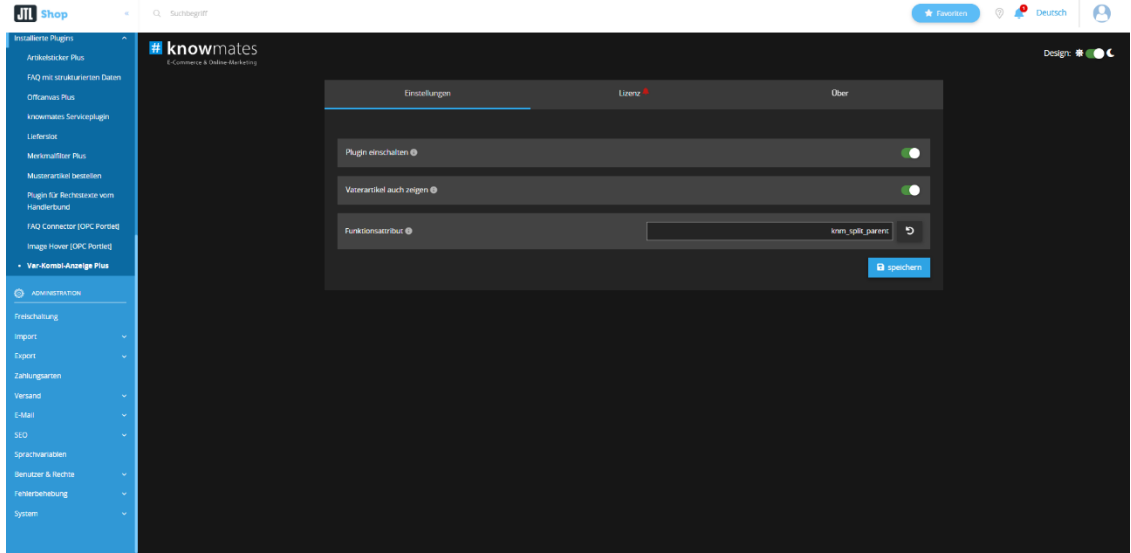

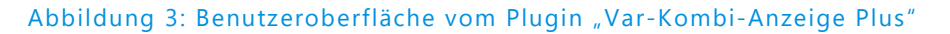

Oben rechts befindet sich ein Switch, mit welchem Du zwischen dunklem und hellem Design wechselst.

Triff nun die gewünschten Einstellungen für das Plugin "Var-Kombi-Anzeige Plus".

knowmates GmbH

9 Mädler-Passage, Aufgang D Grimmaische Str. 2-4 04109 Leipzig

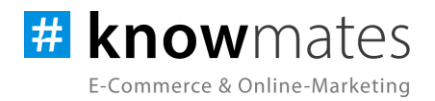

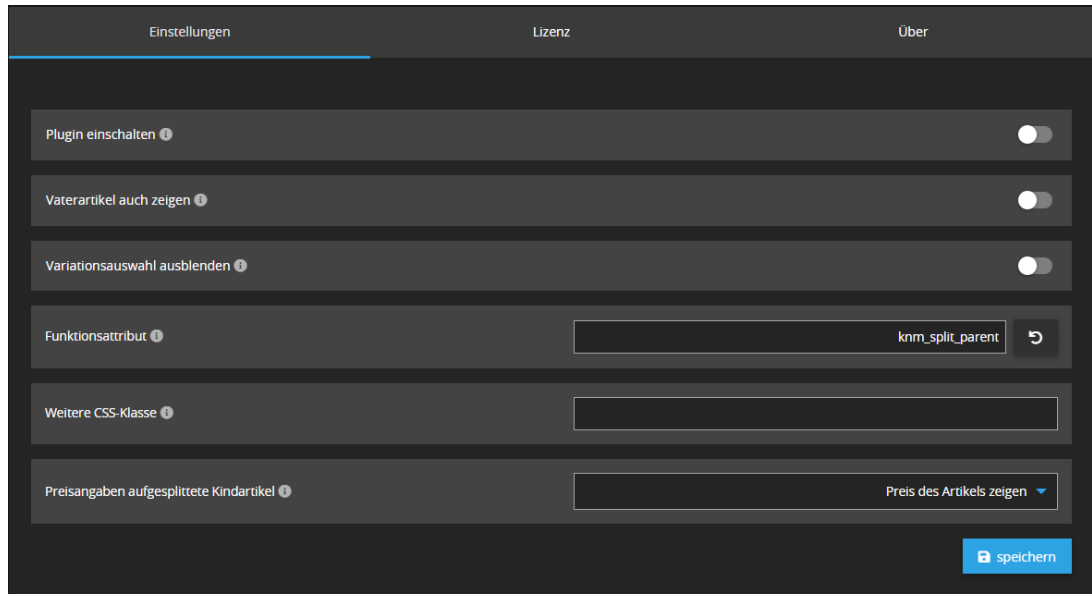

Der Reiter "Einstellungen" beinhaltet folgende Option(en) (siehe Abbildung 4):

#### Abbildung 4: Reiter "Einstellungen"

- *Plugin einschalten (an/aus):* Ein- und Ausschalten des Plugins
- *Vaterartikel auch zeigen (an/aus):* Ein- und Ausschalten des Plugins (Wenn es aktiviert ist, wird der Vaterartikel parallel zu den aufgesplitteten Kindartikel angezeigt)
- *Variationsauswahl ausblenden (an/aus):* Ein- und Ausschalten der Anzeige der Variationsauswahl bei bereits gesplitteten Kindartikeln
- *Funktionsattribut:* Eingabe des Funktionsattributs (Zuweisen des Variationsnamens, der aufgesplittet werden soll – dazu muss zunächst die Wawi eingerichtet werden)
- *Weitere CSS-Klasse:* Eingabe einer CSS-Klasse zu jedem generierten Artikel (optional)
- *Preisangaben aufgesplittete Kindartikel:* Auswahl, ob der Preis des Artikels angezeigt, eine Preisspanne aller Variation angezeigt oder kein Preis angezeigt werden soll

knowmates GmbH

Mädler-Passage, Aufgang D Grimmaische Str. 2-4 04109 Leipzig

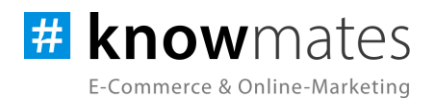

Damit Dein JTL-Shop die Kindartikel aus der JTL-Wawi heraus im Frontend ausspielt, ist es nötig, ein entsprechendes Funktionsattribut in der JTL-Wawi zu hinterlegen. So hinterlegst Du das Funktionsattribut:

- 1. Öffne Deine Ihre JTL-Wawi.
- 2. Wähle oben in der Menüleiste "Artikel" aus > "Attribute" (siehe Abbildung 5).

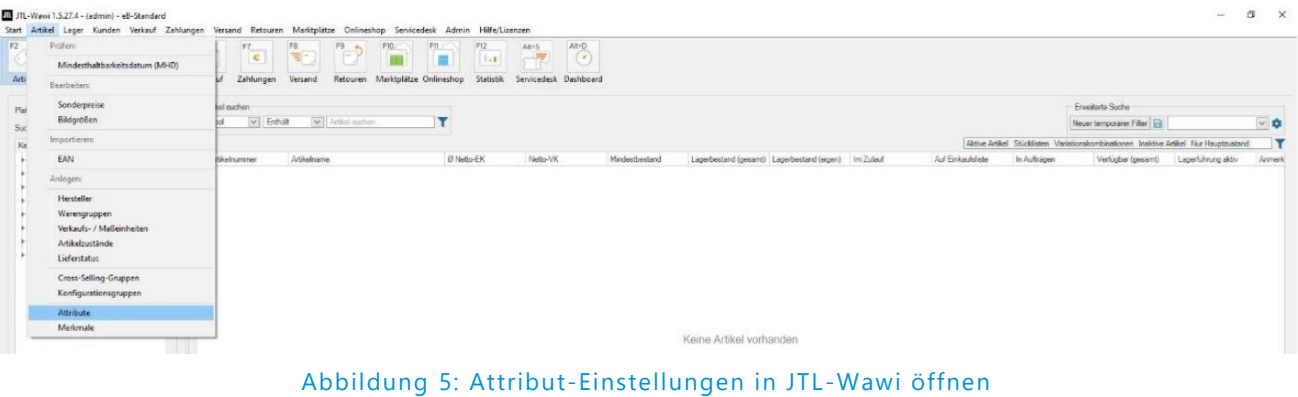

- 3. Wähle den Bereich "Artikel" aus (siehe Abbildung 6 auf der Folgeseite).
- 4. Klicke unten auf "Gruppe anlegen".

5. Wähle diese an, klicke daneben auf "Gruppe bearbeiten" und benenne diese nach Deinen Wünschen um.

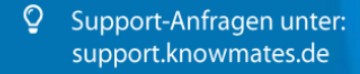

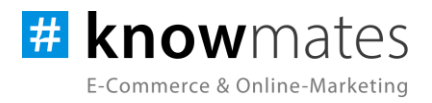

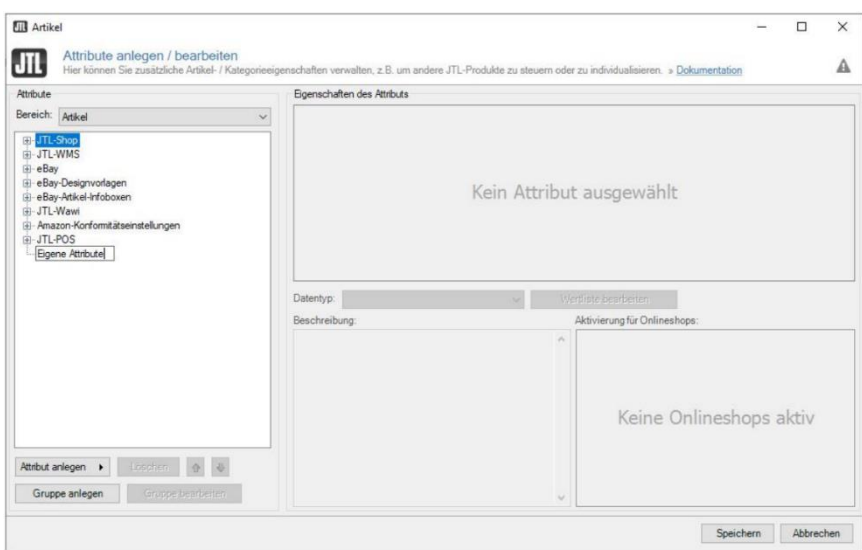

Abbildung 6: Attributgruppe anlegen & umbenennen

6. Wähle die neue Attributgruppe aus und klicke unten auf den kleinen schwarzen Pfeil rechts vom Button "Attribut anlegen". Wähle nun "Neues Funktionsattribut" aus (siehe Abbildung 7).

| Attribute                                                                                                    | Elgenschaften des Attributs |                                                                                            |
|----------------------------------------------------------------------------------------------------|-----------------------------|--------------------------------------------------------------------------------------------|
| Bereich: Artikel<br>E - Amazon-Konformtätseinstellungen<br>in-JTL-Shop<br><b>E-JTL-WMS</b><br>E-eBay<br>i eBay-Designvorlagen<br>i eBay-Atikel-Infoboxen<br>iii JTL-Wawi<br><b>BI-JTL-POS</b><br><b>GI-KONFIGURATOR ATTRIBUTE</b><br>(i) WooCommerce-Attribute<br>(i) Datenblatt<br>- Plugin | $\vee$                      | Kein Attribut ausgewählt                                                                   |
|                                                                                                    | Datentyp:<br>Beschreibung:  | Wertliste bearbeiten<br>Aktivierung für Onlineshops:<br>$\land$<br>Keine Onlineshops aktiv |
| Attribut anlegen<br>Neues Attribut<br>٠<br><b>Neues Funktionsattribut</b><br>Gruppe anlegen                                                                                                    |                             | $\backsim$                                                                                 |

Abbildung 7: Neues Funktionsattribut anlegen

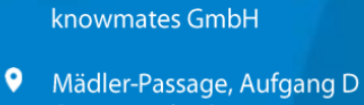

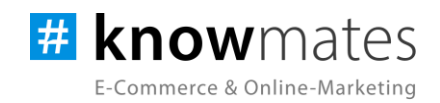

7. Durch einen doppelten Klick auf den grau hinterlegten Attributnamen hast Du die Möglichkeit, diesen nach Deinen Vorstellungen umzubenennen. Hinweis: Der Datentyp ist standardmäßig auf "Freitext" gestellt – dies bitte unbedingt so beibehalten (siehe Abbildung 8).

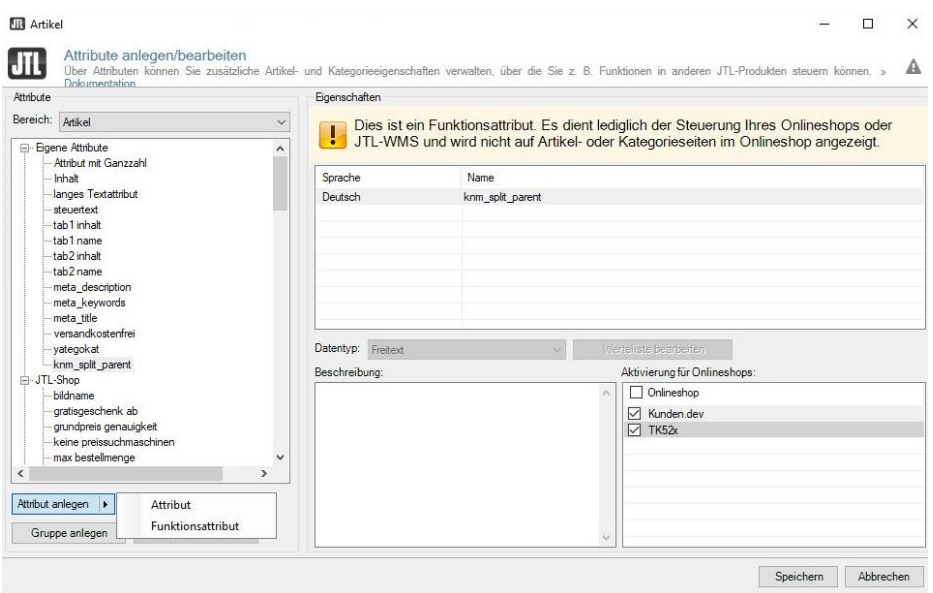

Abbildung 8: Benennung des Attributnamens

8. Aktiviere das Funktionsattribut durch Anhaken des entsprechenden Onlineshops unten rechts.

9. Speichere das Funktionsattribut durch einen Klick auf "Speichern". Die Werte des Funktionsattributes hinterlegst Du anschließend in den Artikelstammdaten des gewünschten Artikels im Reiter "Attribute/Merkmale".

knowmates GmbH

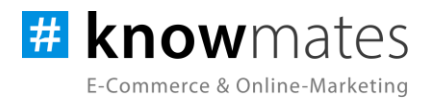

Nachdem das Funktionsattribut angelegt ist, hinterlegst Du dieses bei den gewünschten Artikeln mit Variationen:

1. Ermittle unter dem Reiter "Variationen" den Namen der Variation.

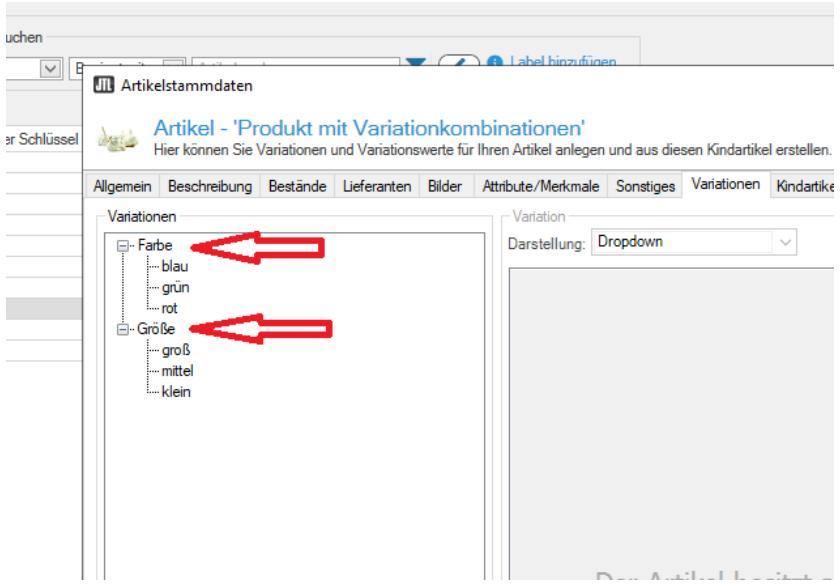

Abbildung 9: Ermittlung des Variationsnamens

2. Belege unter dem Reiter "Attribute/Merkmale" das Funktionsattribut "knm\_split\_parent" mit einem Wert (der Name der Variation).

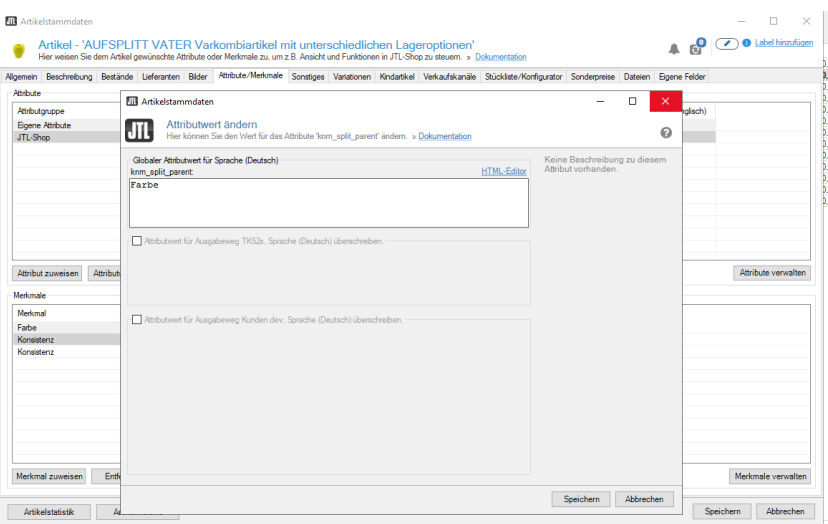

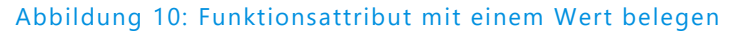

knowmates GmbH

Mädler-Passage, Aufgang D 9 Grimmaische Str. 2-4 04109 Leipzig

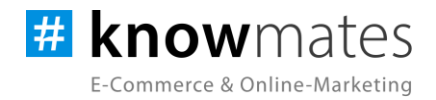

#### 3. Klicke auf Speichern. Danach erscheint das Attribut mit dem gewählten Wert.

|                | <b>III</b> Artikelstammdaten                                                                                                    |  |  |                                                    |  |              |  |  |                |                    |                                                                                                    |                    |  |                               |  | п |  |
|----------------|----------------------------------------------------------------------------------------------------|--|--|----------------------------------------------------|--|--------------|--|--|----------------|--------------------|----------------------------------------------------------------------------------------------------|--------------------|--|-------------------------------|--|---|--|
|                | Artikel - 'Produkt mit Variationkombinationen'<br>Hier weisen Sie dem Artikel gewünschte Attribute oder Merkmale zu, um z.B. Ansicht und Funktionen in JTL-Shop zu steuern. » Dokumentation |  |  |                                                    |  |              |  |  |                |                    |                                                                                                    |                    |  | <b>4 8 0</b> Label hinzufügen |  |   |  |
|                |                                                                                                    |  |  | Allgemein Beschreibung Bestände Lieferanten Bilder |  |              |  |  |                |                    | Attribute/Merkmale Sonstiges Variationen Kindartikel Verkaufskanäle Stückliste/Konfigurator Sonderpreise Dateien |                    |  | Eigene Felder                 |  |   |  |
|                | Attribute                                                                                                    |  |  |                                                    |  |              |  |  |                |                    |                                                                                                    |                    |  |                               |  |   |  |
| Attributaruppe |                                                                                                    |  |  | Attribut<br>knm split parent                       |  | Beschreibung |  |  | Wert (Dänisch) | Wert (Irisch)<br>÷ | Wert (Norwegisch)                                                                                                | Wert (Französisch) |  | Wert (Englisch)               |  |   |  |
|                | <b>Eigene Attribute</b>                                                                                                    |  |  |                                                    |  |              |  |  |                |                    |                                                                                                    |                    |  |                               |  |   |  |
|                |                                                                                                    |  |  |                                                    |  |              |  |  |                |                    |                                                                                                    |                    |  |                               |  |   |  |
|                |                                                                                                    |  |  |                                                    |  |              |  |  |                |                    |                                                                                                    |                    |  |                               |  |   |  |
|                |                                                                                                    |  |  |                                                    |  |              |  |  |                |                    |                                                                                                    |                    |  |                               |  |   |  |
|                |                                                                                                    |  |  |                                                    |  |              |  |  |                |                    |                                                                                                    |                    |  |                               |  |   |  |

Abbildung 11: Wert des Atributes

4. Mache einen Shopabgleich. Danach steht das Attribut für das Plugin zur Auswertung bereit.

knowmates GmbH

9 Mädler-Passage, Aufgang D Grimmaische Str. 2-4 04109 Leipzig

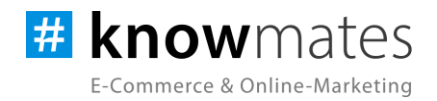

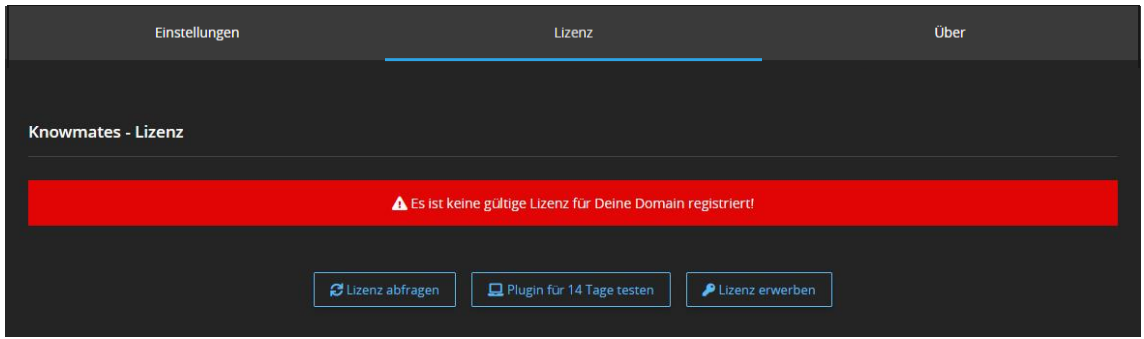

Der Reiter "Lizenz" beinhaltet folgende Optionen (siehe Abbildungen 12 & 13):

Abbildung 12: Reiter "Lizenz" – keine gültige Lizenz vorhanden

- *Lizenz abfragen:* Beim Kauf wird für die angegebene Domain eine Lizenz auf dem Lizenz-Server angelegt. Über den Button wird auf diesem geprüft, ob für Deine Domain eine Lizenz des Plugins vorliegt, und welche Art von Lizenz es ist.
- *Plugin für 14 Tage testen:* Fordere eine Testphase von 14 Tagen an. Nach diesen 14 Tagen läuft die Test-Lizenz ab.
- *Lizenz kaufen:* Eine vollwertige Lizenz über 12 Monate ist im [JTL-Extension Store](https://www.jtl-software.de/extension-store/) zu erwerben. Hier kannst Du Deine Lizenz auch um 12 oder 24 Monate verlängern.

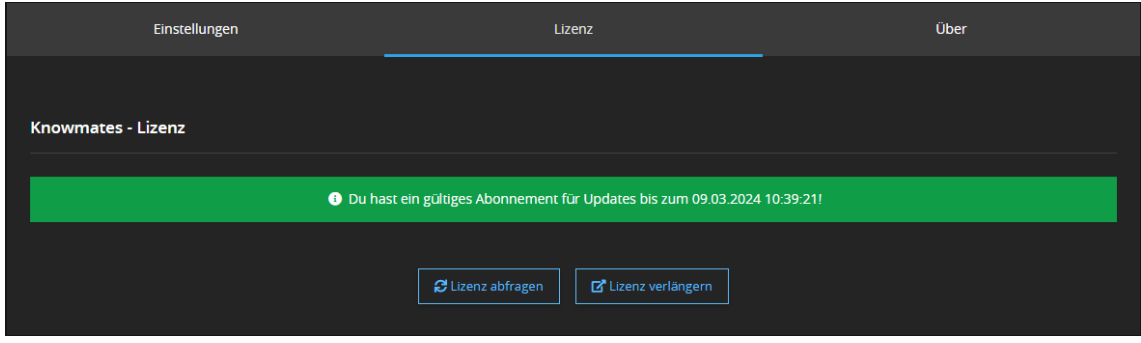

Abbildung 13: Reiter "Lizenz" – gültige Lizenz vorhanden

- *Lizenz abfragen:* Beim Kauf wird für die angegebene Domain eine Lizenz auf dem Lizenz-Server angelegt. Über den Button wird auf diesem geprüft, ob für Deine Domain eine Lizenz des Plugins vorliegt, und welche Art von Lizenz es ist.
- *Lizenz verlängern:* Eine vollwertige Lizenz über 12 Monate ist im [JTL-Extension Store](https://www.jtl-software.de/extension-store/) zu erwerben. Hier kannst Du Deine Lizenz auch um 12 oder 24 Monate verlängern.

knowmates GmbH

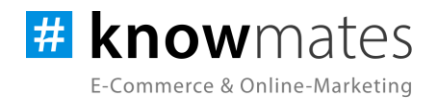

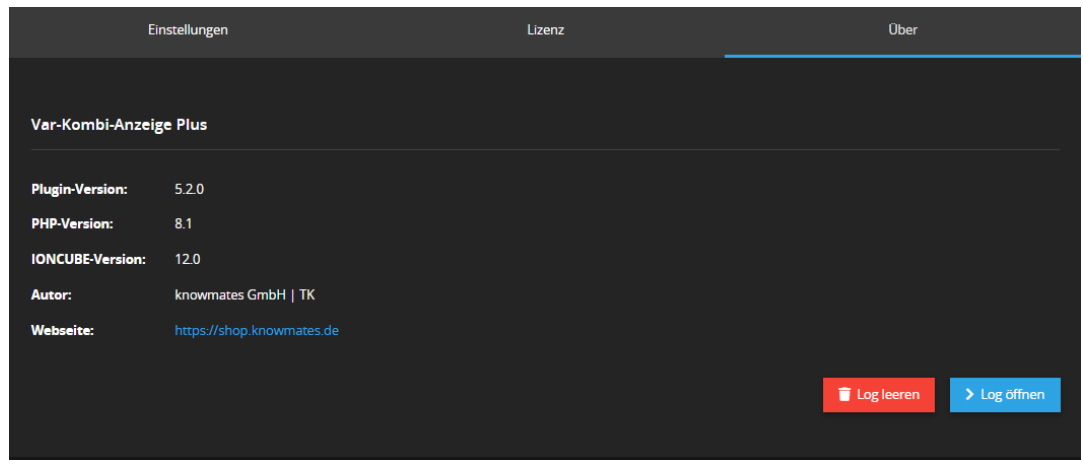

Der Reiter "Über" beinhaltet folgende Informationen (siehe Abbildung 14):

Abbildung 14: Reiter "Über" (Versionsnummer exemplarisch)

Im Reiter "Über" findest Du Informationen zur Plugin-Version, PHP-Version, IonCube-Version, zum Plugin-Autor sowie die (Shop)-Webseite des Autors als auch zwei Buttons, über den Du das Plugin Log leerst bzw. öffnest.

knowmates GmbH

Mädler-Passage, Aufgang D 9 Grimmaische Str. 2-4 04109 Leipzig